## **Allgemeines**

In diesem Beitrag ist beschrieben, wie man mit der **Microsoft SQL Management Console** die für *Webdesk EWP* notwendigen Datenbanken

- webdesk
- shark

anlegt und einen technischen Benutzer für den Zugriff von Webdesk aus definiert.

## **Schritte im Detail**

## **SQL Management Konsole öffnen**

Verbinden mit SQLEXPRESS mit der Windows-Authentifizierung.

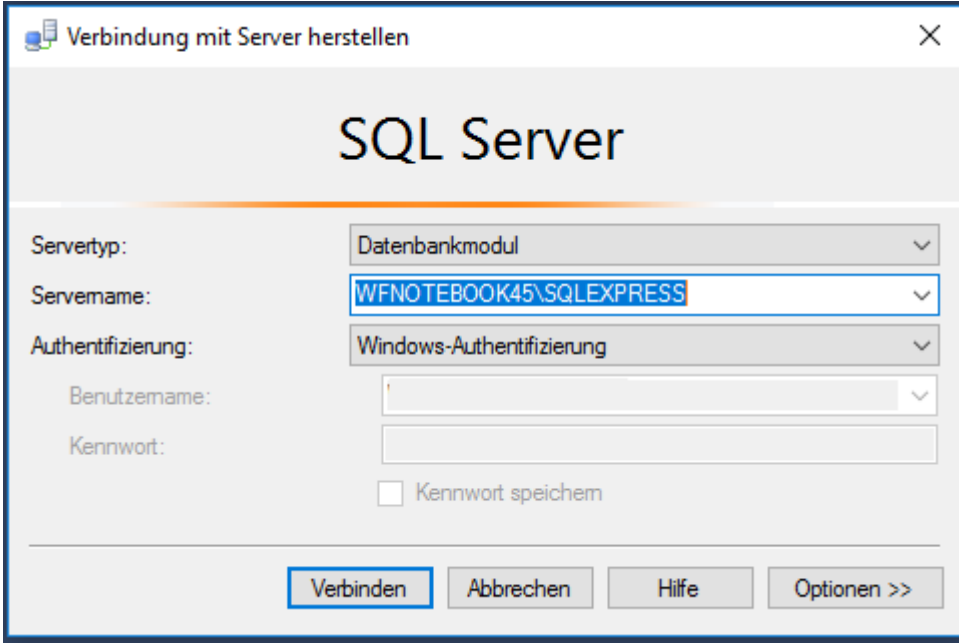

Im Objekt-Explorer den Server-Knoten erweitern

• Rechtsklick auf Datenbanken - neue Datenbank erstellen

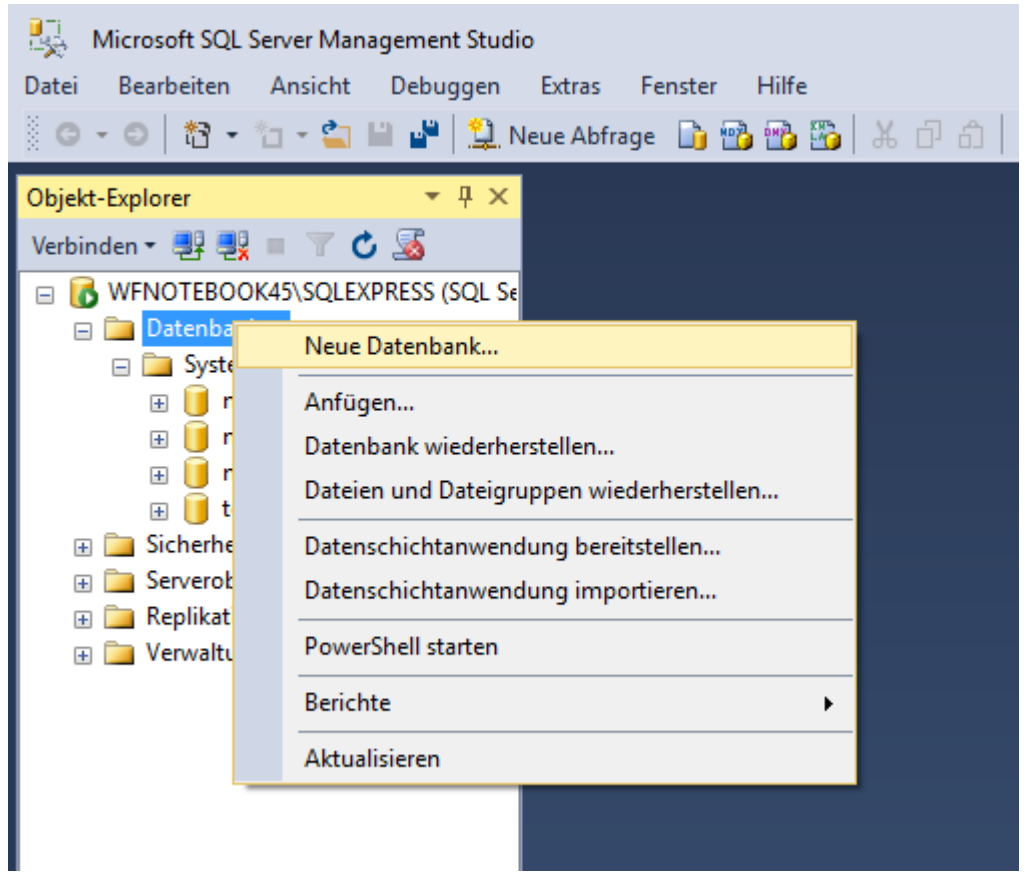

Tab Allgemein: Name: webdesk

- Sicherheit Rechtsklick auf Anmeldung Neue Anmeldung
	- □ 6 WFNOTEBOOK45\SQLEXPRESS (SQL Server 13)

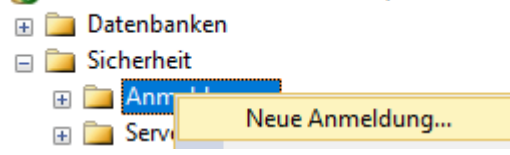

• Allgemein:

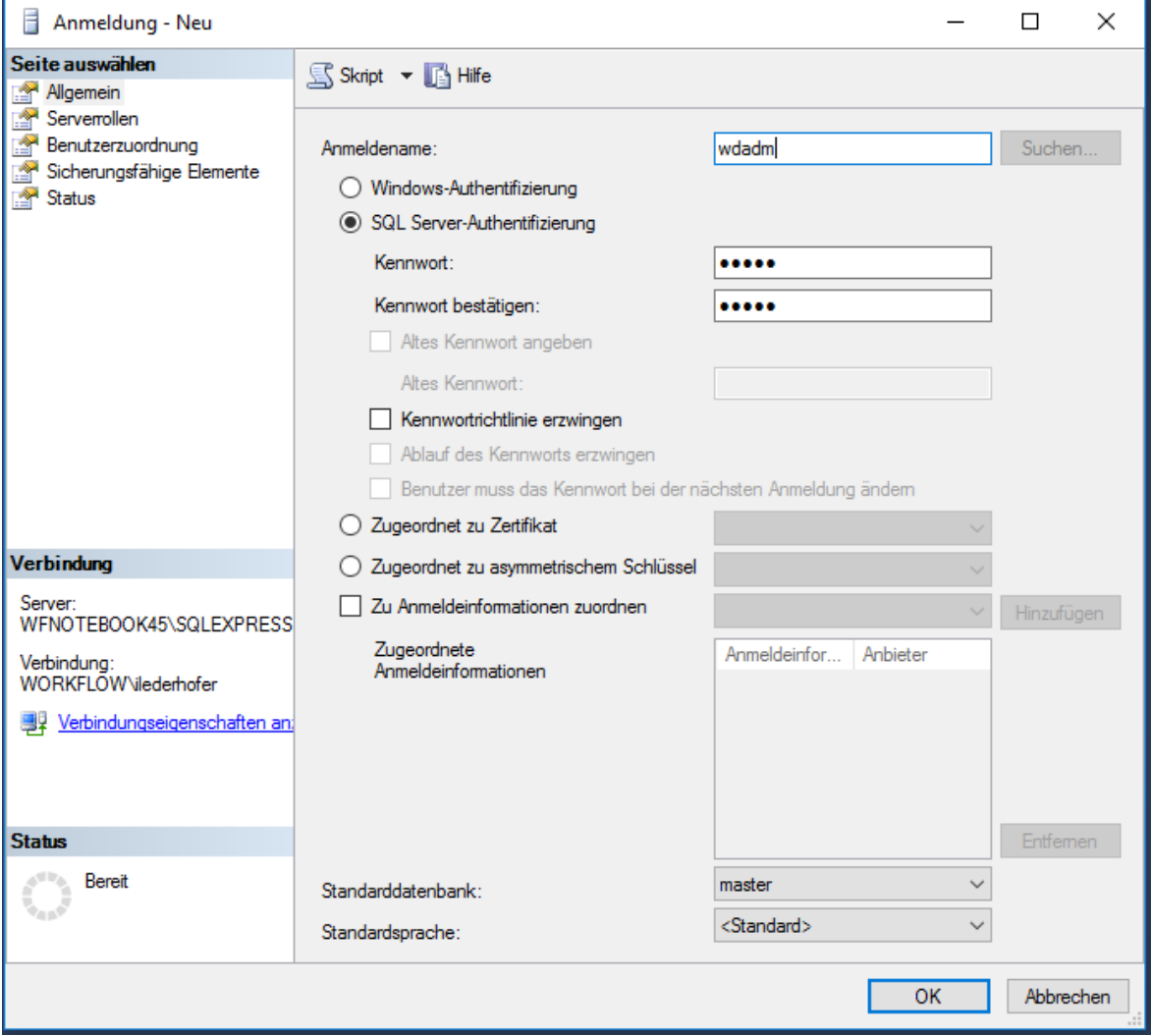

- Name: wdadm
- SQL Server-Authentifikation wählen
- Kennwort doppelt eingeben
- Kennwortrichtlinie erzwingend deaktivieren
- Serverrollen anhaken:

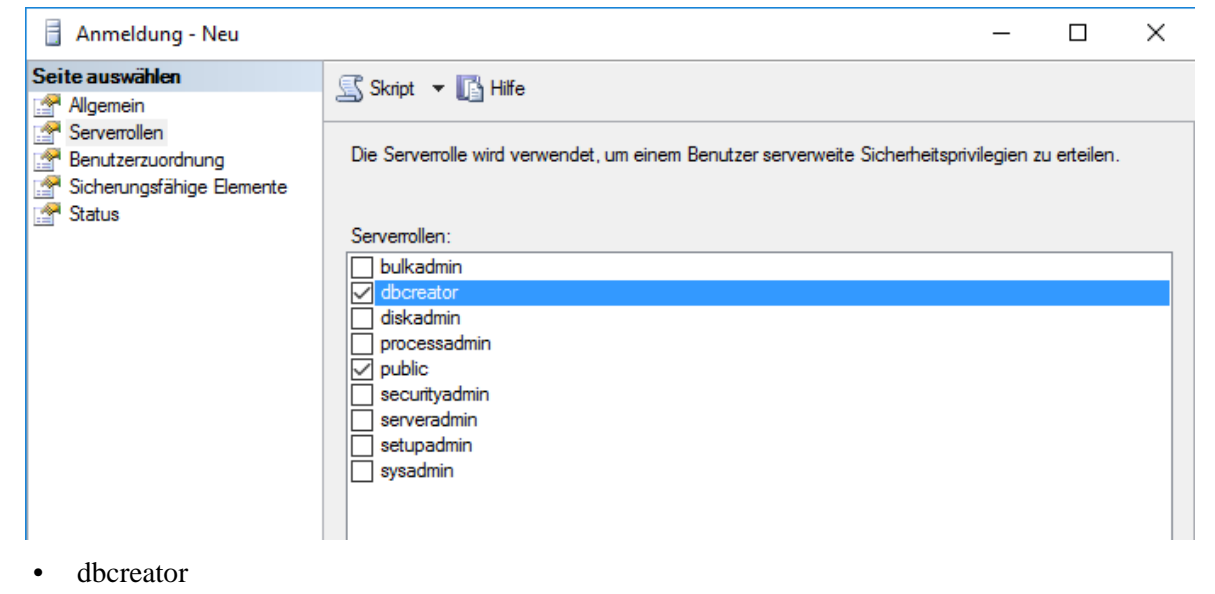

- public
- Datenbanken webdesk Sicherheit Benutzer:

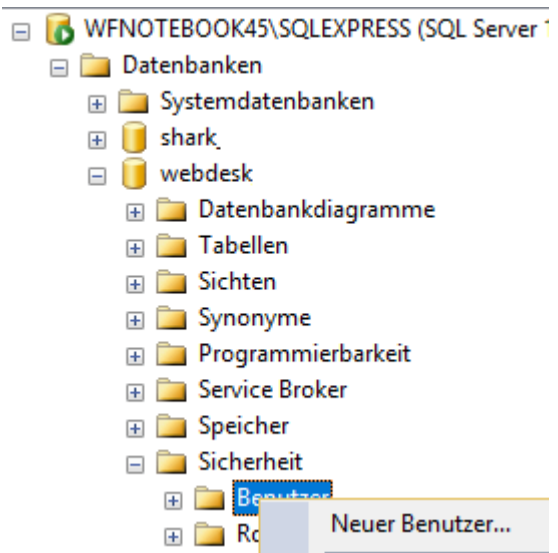

- Rechtsklick auf Benutzer --> Neuer Benutzer
	- Allgemein:

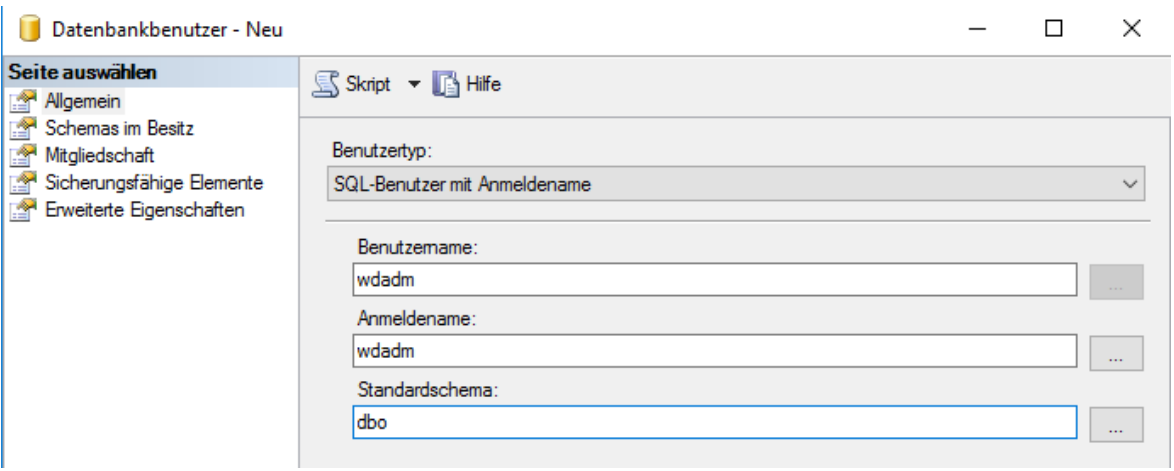

- Benutzertyp: SQL-Benutzer mit Anmeldename
- Benutzername: wdadm
- Anmeldename: wdadm
- Standardschema: dbo

• Schemas im Besitz

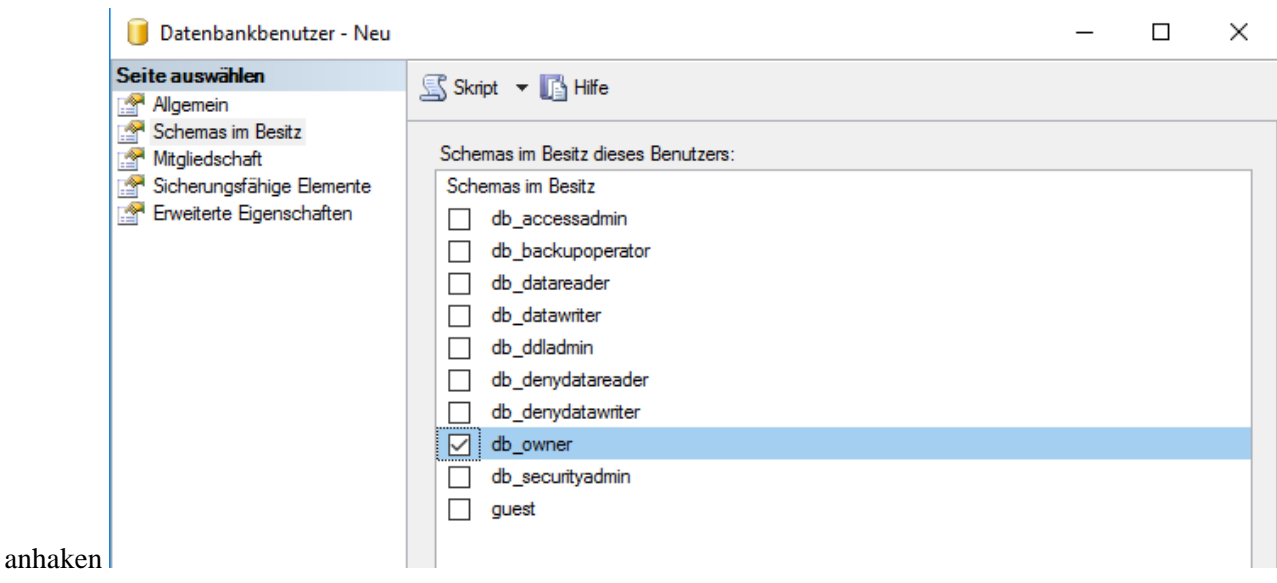

- db\_owner
- **Mitgliedschaft**

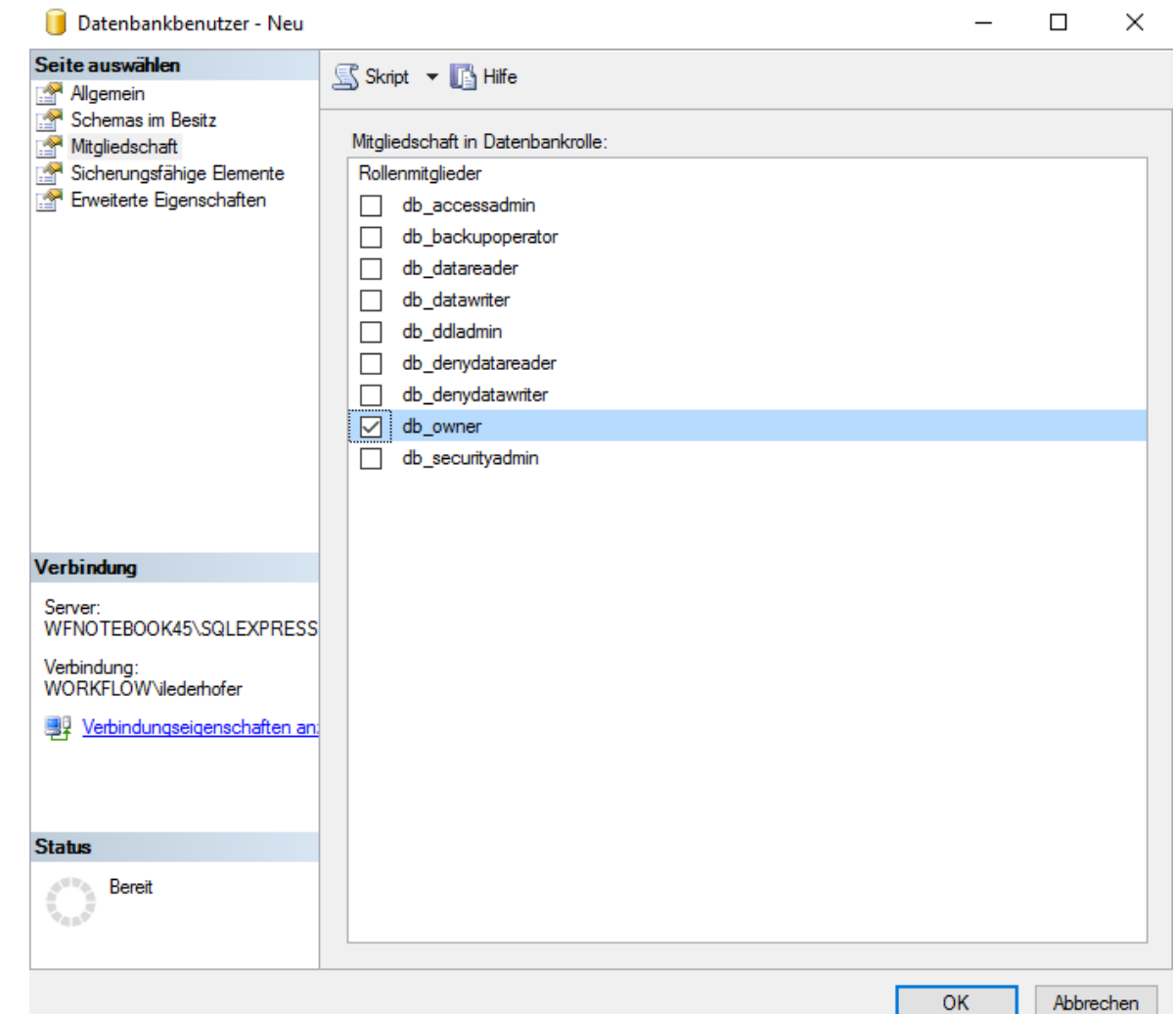

- anhaken
- db\_owner
- Datenbank erstellen Tab Allgemein: Name: shark
- Datenbanken, shark, Sicherheit, Benutzer:
	- Rechtsklick, Neuer Benutzer
	- Allgemein:
		- Benutzertyp: SQL-Benutzer mit Anmeldename
		- Benutzername: wdadm
		- Anmeldename: wdadm
		- Standardschema: dbo
	- Schemas im Besitz anhaken
		- db\_owner
	- Mitgliedschaft anhaken
		- db owner
- Rechtsklick auf den SQL Server

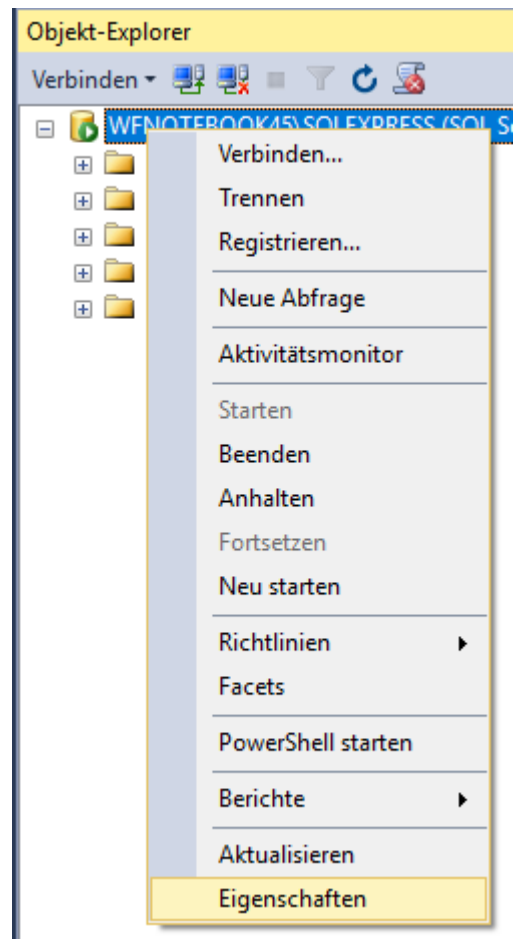

- Eigenschaften öffnen:
	- Tab *Sicherheit*

## im Punkt Serverauthentifikation die Option "SQL Serverund Windows-Authentifikationsmodus" auswählen, dann

Servereigenschaften - WFNOTEBOOK45\SOLEXPRESS

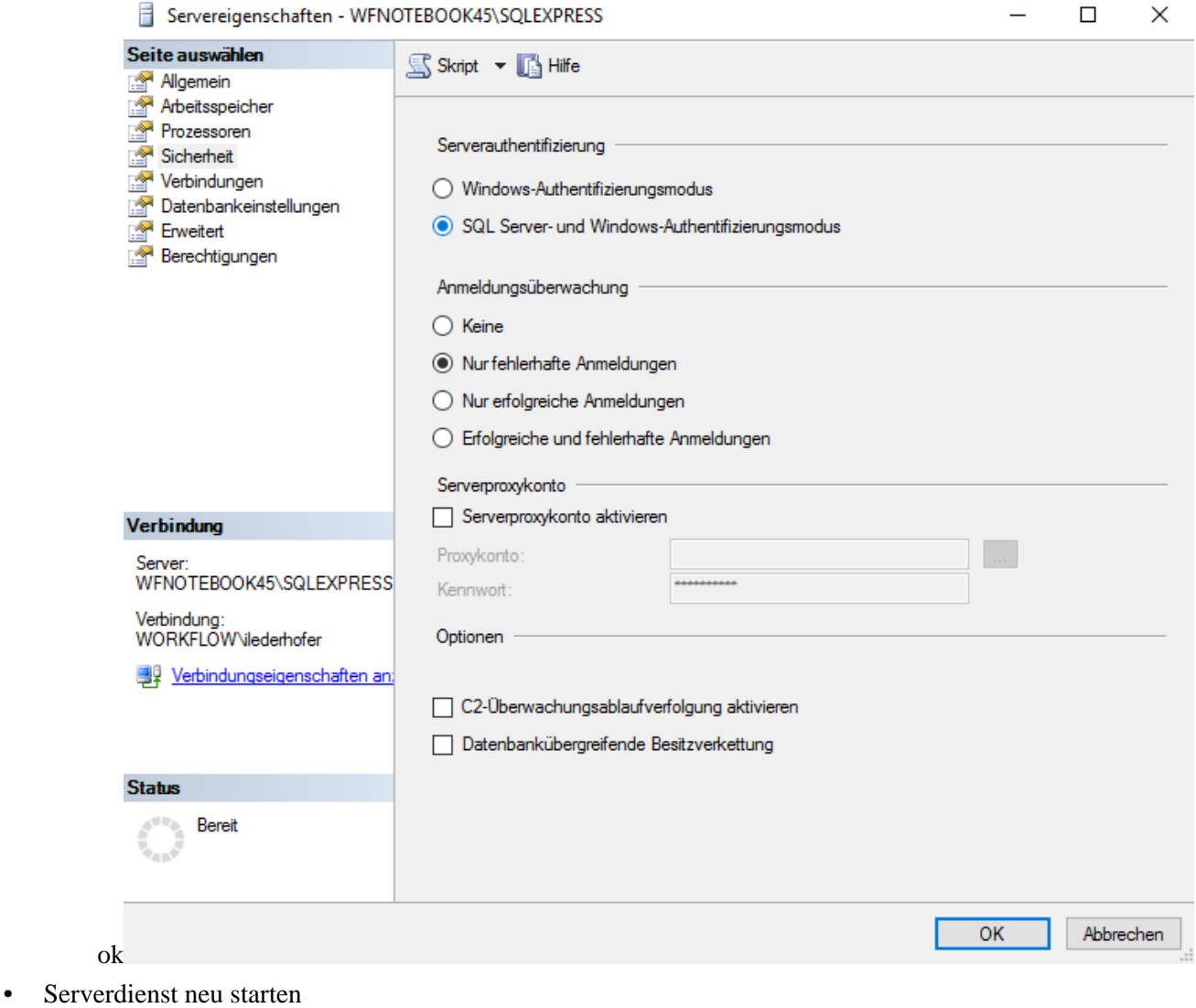

NOTIZ

**WICHTIG!** Der Benutzer muss der Besitzer der Datenbanken sein, um Daten lesen, schreiben und löschen zu dürfen, da ansonsten der Webdesk nicht ordnungsgemäß funktionieren kann.